### **Средства создания презентаций**

(сопровождения) доклада, технического проекта, лекции, информационного сообщения, результатов научных исследований, бизнес-плана, дипломного проекта и т.п. Презентация может содержать эффекты анимации, звуковые и видео эффекты, которые усиливают эмоциональное воздействие на аудиторию (слушателей и зрителей), помогают сконцентрировать внимание на важных моментах сообщения.

**Презентация** – документ, содержащий ряд кадров

Презентация предназначена для иллюстрации

(слайдов).

Второе значение термина **«презентация»** – это мероприятие (встреча, совещание, банкет), целью которого является представление (показ, демонстрация, ознакомление, публикация) чеголибо нового (книги, фильма, фирмы, продукции, изделия, товара, сайта и т.п.).

**Слайд** (термин происходит от английского слова Slide - диапозитив) – логически и художественно завершенный документ, который может содержать текст, рисунки, фотографии, таблицы, диаграммы, колонтитулы, гиперссылки, ярлыки, видеоклипы, аудиоклипы, примечания, дату и время, порядковый номер.

Отдельные элементы, размещенные на слайде, называются **объектами**.

На каждом слайде можно разместить следующие объекты:

- Разнообразные шаблоны и планировщик по созданию презентаций.
- Средства импорта файлов в многочисленных форматах (текст и графика).
- **Интеграция гипертекста и мультимедиа** (объединение аудио, видео и анимационных файлов в единую презентацию).
- Встроенная анимация объектов.
- Библиотека готовых изображений.
- Возможности создания графиков, организационных диаграмм, таблиц.

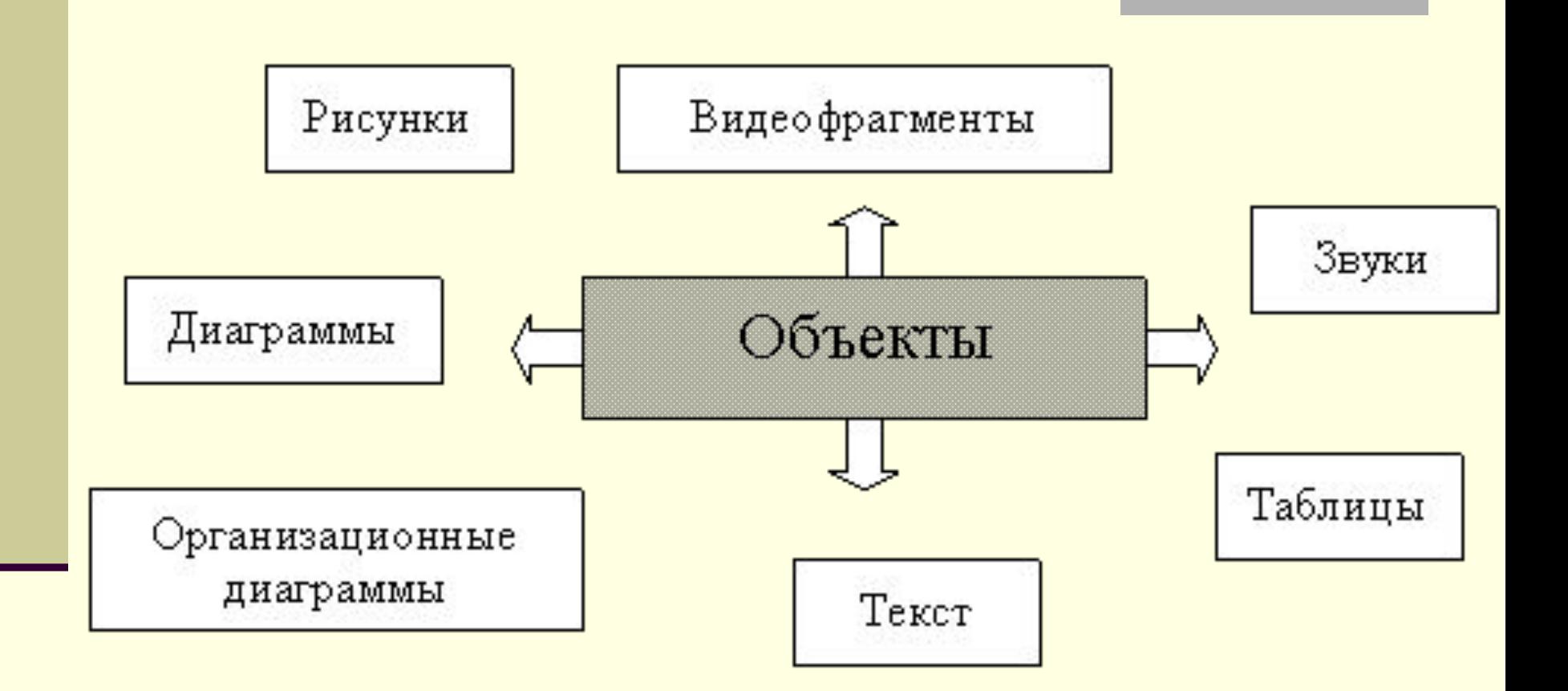

Слайд может существовать в электронном виде, тогда он демонстрируется с помощью компьютера, от которого сигналы поступают в локальную или глобальную сети, на мультимедийный проектор, плазменную или светодиодную панели, либо телевизионный приемник с большим экраном. Электронный слайд можно скопировать на фотопленку шириной 35-мм (или 60-мм), и демонстрировать его с помощью **проектора** слайдов.

Программы, предназначенные для создания, редактирования и демонстрации презентаций: MS PowerPoint, Harvard Graphics, Lotus Freelance Graphics, Charisma.

В Microsoft PowerPoint имеется три основных режима работы:

- **■ обычный** режим,
- режим **сортировщика** слайдов,
- режим **просмотра** слайдов.

# **Обычный** режим

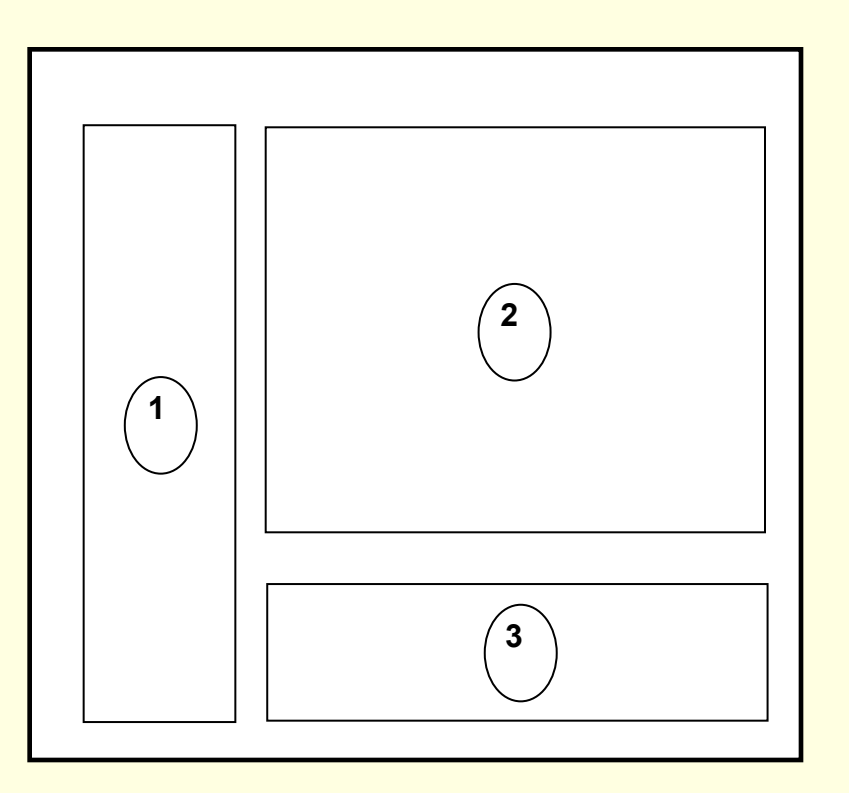

#### **■ Обычный** режим используется при создании и редактировании презентаций. В данном режиме на экране монитора по умолчанию появляются три области. Первая область 1 располагается на экране слева и используется для редактирования структуры презентации. Эта область содержит две закладки: **Структура** и **Слайды.**

Вторая область 2 размещается на экране справа. В этом месте в крупном масштабе отображается текущий слайд. Третья область 3 используется для хранения заметок к слайду. Она располагается на экране снизу. Заметки предназначены только для докладчика (лектора) и не видны во время демонстрации слайдов. Заметки – это как бы краткий конспект доклада, шпаргалка для лектора.

Режим **сортировщика** слайдов дает возможность видеть одновременно несколько десятков слайдов (число видимых на экране кадров зависит от выбранного масштаба), выполнить реорганизацию презентации (поменять местами слайды), добавить или удалить слайды, производить предварительный просмотр эффектов анимации и смены слайдов. Перемещение слайдов осуществляется по технологии Drag and Drop (буксировка). В этом режиме идет монтаж слайд-фильма.

В режиме **просмотра** слайдов презентацию можно посмотреть в окончательном виде на полном экране. Программы для создания средств презентации (ПССП) позволяют: создавать новые презентации, редактировать существующие презентации, демонстрировать готовые презентации.

Создать новую презентацию в MS PowerPoint можно на основе: рекомендаций мастера автосодержания, готовых шаблонов, пустых слайдов, уже существующей презентации.

Мастер **автосодержания** содержит несколько стандартных заготовок (структур). Перечислим заголовки некоторых заготовок: Общий доклад, Предлагаем стратегию, Сообщаем дурные новости, Учебный курс, Мозговой штурм, Диплом, Бизнесплан и т.д. Для создания простейшей презентации начинающему пользователю достаточно лишь полно ответить на вопросы, поставленные мастером автосодержания.

При демонстрации презентаций ПССП предоставляют в распоряжение докладчика разнообразные возможности: например, можно использовать указатель в виде электронной стрелки, с помощью которого удобно показывать интересные объекты на слайде. Можно использовать электронный карандаш, который позволяет выделять, подчеркивать ключевые места на слайде. Программа MS PowerPoint способна изменять цвет электронного карандаша. Движением стрелки и карандаша управляют с помощью ручного манипулятора «мышь» или цифрового планшета.

**Анимация** - добавление специальных видеоэффектов, которые оживляют слайды. Например, можно создать эффект вращения заголовка или динамичного вытеснения одного слайда другим. Анимация придает слайдам подвижность, позволяет дополнительными средствами концентрировать внимание аудитории на важных моментах доклада, делает материал более запоминающимся.

# **Виды презентаций**

•Презентации со сценариями

(ориентированы на поддержку доклада для большой аудитории).

- •Интерактивные презентации, выполняющиеся под управлением пользователя.
- •Непрерывно выполняющиеся презентации.

### **Виды презентаций**

- •Торговые и маркетинговые презентации (позволяют за короткое время представить товар и заключить сделку, предоставить основные сведения о компании).
- •Обучающие презентации.
- •Сопровождение научных докладов.

### Виды презентаций :

#### Корпоративная презентация

Разработка корпоративной презентации создает информационный и визуальный образы компании. Корпоративная презентация предназначена для демонстрации потенциальным инвесторам кредиторов, потребителей продукции или услуг. Корпоративная презентация активно используется как различными специалистами компании, PRагентствами или организаторами выставок, так и для адресной рассылки. Создание корпоративных презентаций позволяет создать крайне положительное впечатление о компании и её услугах.

### **Создание презентации**

Для создания новой презентации удобно пользоваться областью задач **Создание презентации**. Если область задач не отображена выведите панель (**Вид**/**Панели инструментов**/**Область задач**) на экран. По умолчанию может открыться раздел – **Приступая к работе,** а вам необходим - Создание презентации. Для этого щелкните на заголовке открывшегося раздела и выберите в списке – **Создание презентации**.

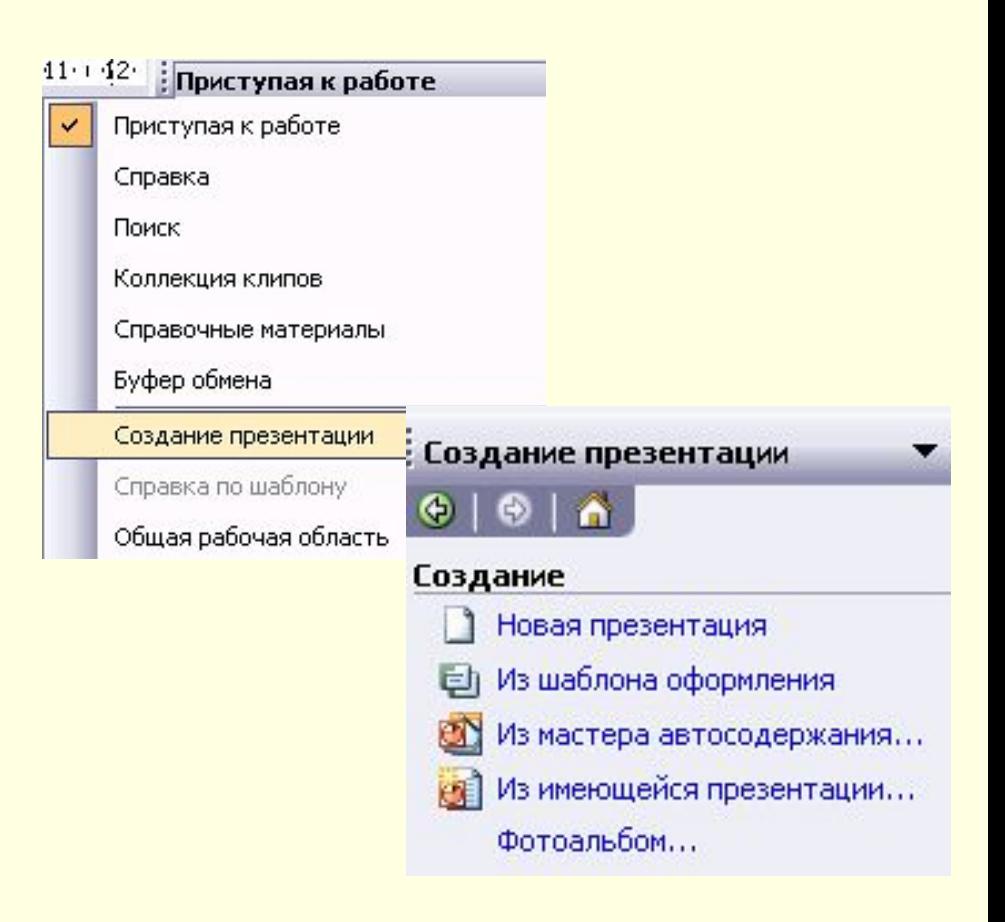

### **Способы создания презентаций**

### **Новая презентация**. Позволяет создавать презентацию с помощью пустых слайдов

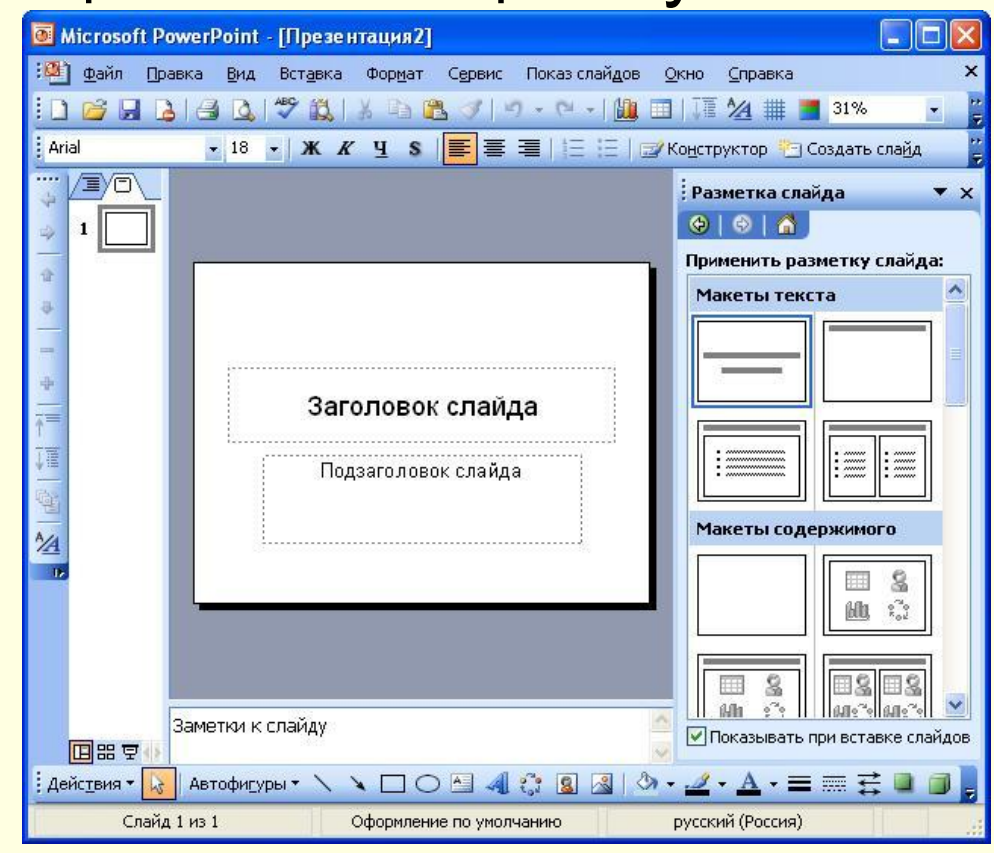

# **Из шаблона оформления**

Позволяет создать презентацию на основе имеющегося шаблона **Microsoft** PowerPoint, содержащего основные элементы оформления, шрифты и цветовую схему

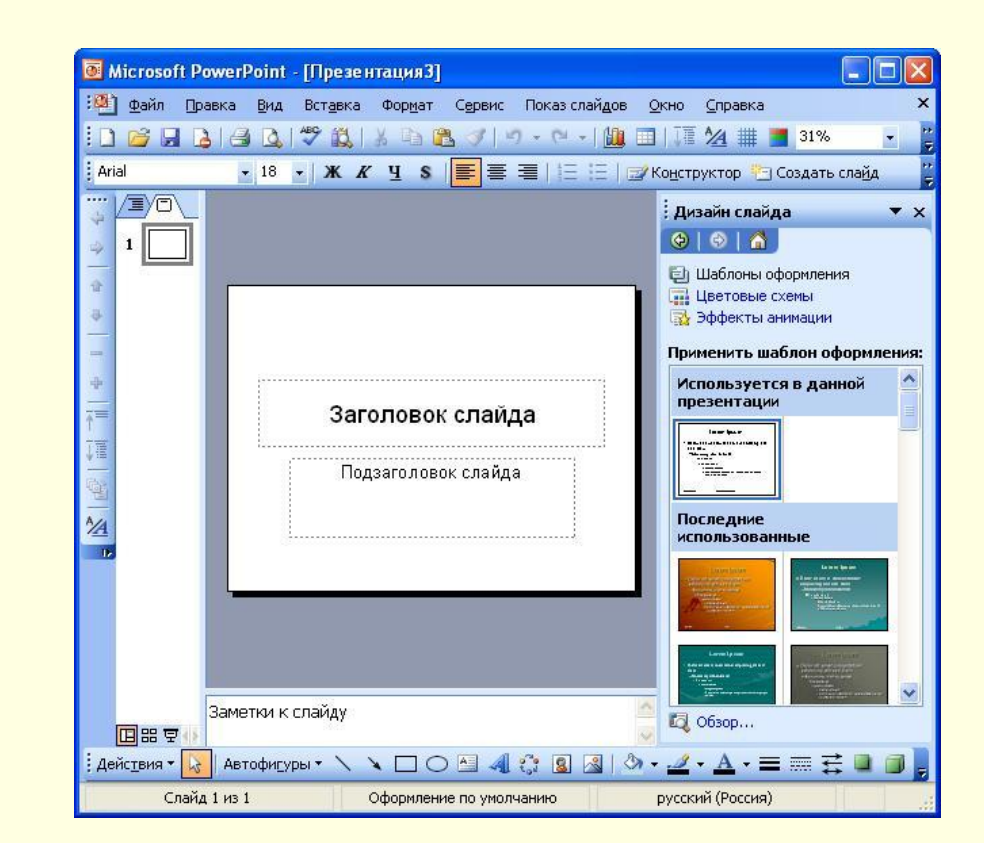

### **Создание презентации с использованием мастера автосодержания**

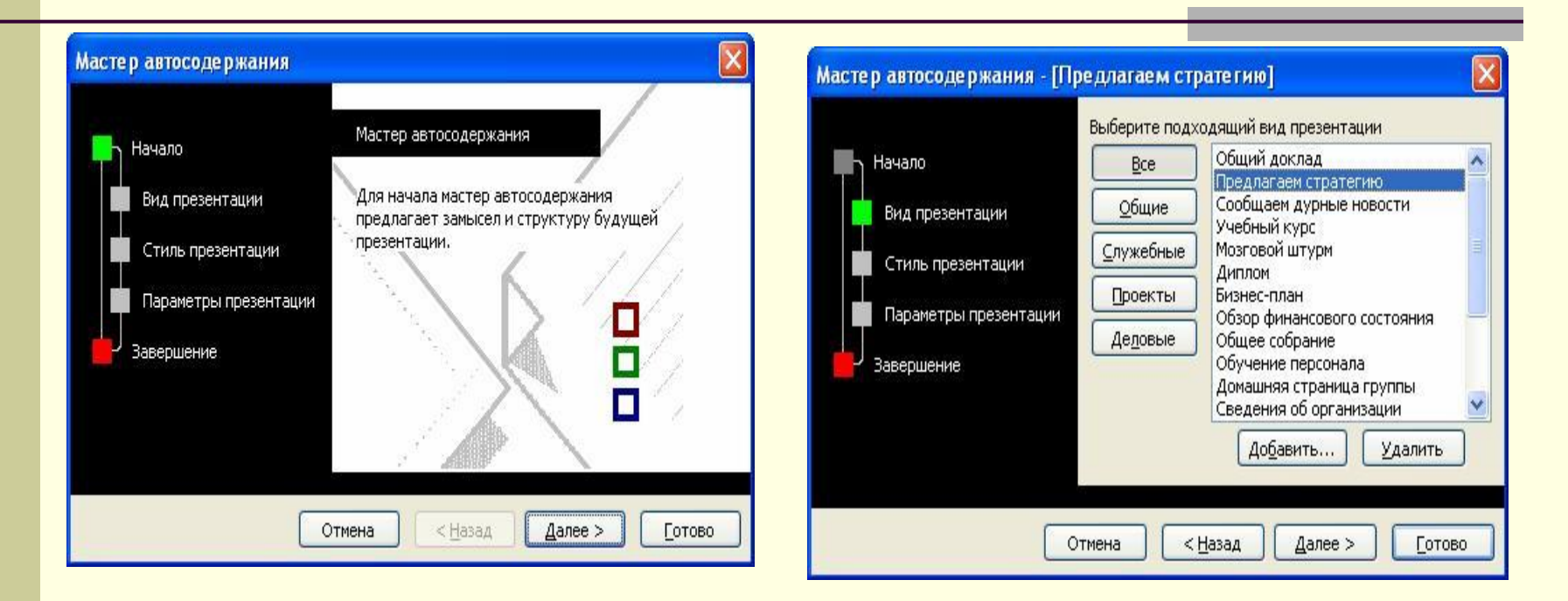

Для создания презентации с использованием мастера щелкните по ссылке **Из мастера автосодержания**. В появившемся окне мастера нажмите кнопку **Далее**.

### **Создание презентации с использованием мастера автосодержания**

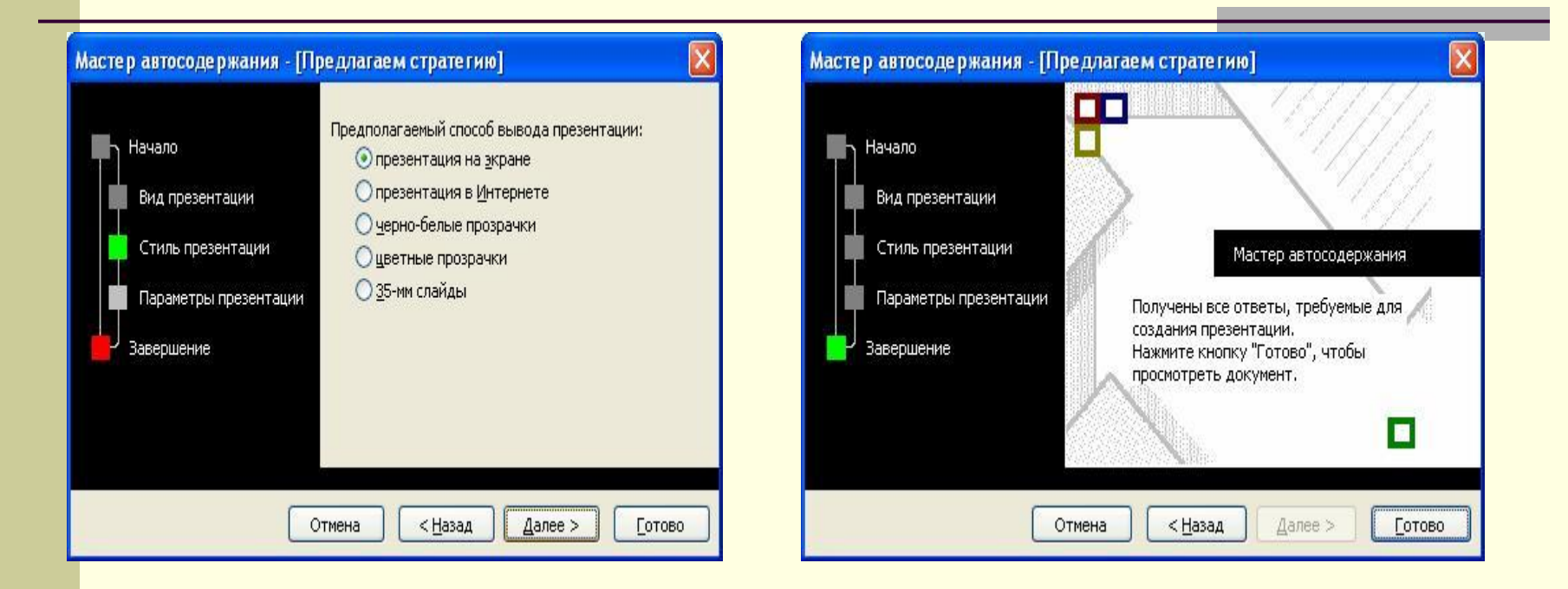

Результатом работы мастера будет набор слайдов, содержащих основные заголовки и подсказки для ввода текста. Структура и содержание презентации будут зависеть от выбранного при создании вида.

### **Создание презентации с использованием шаблона оформления**

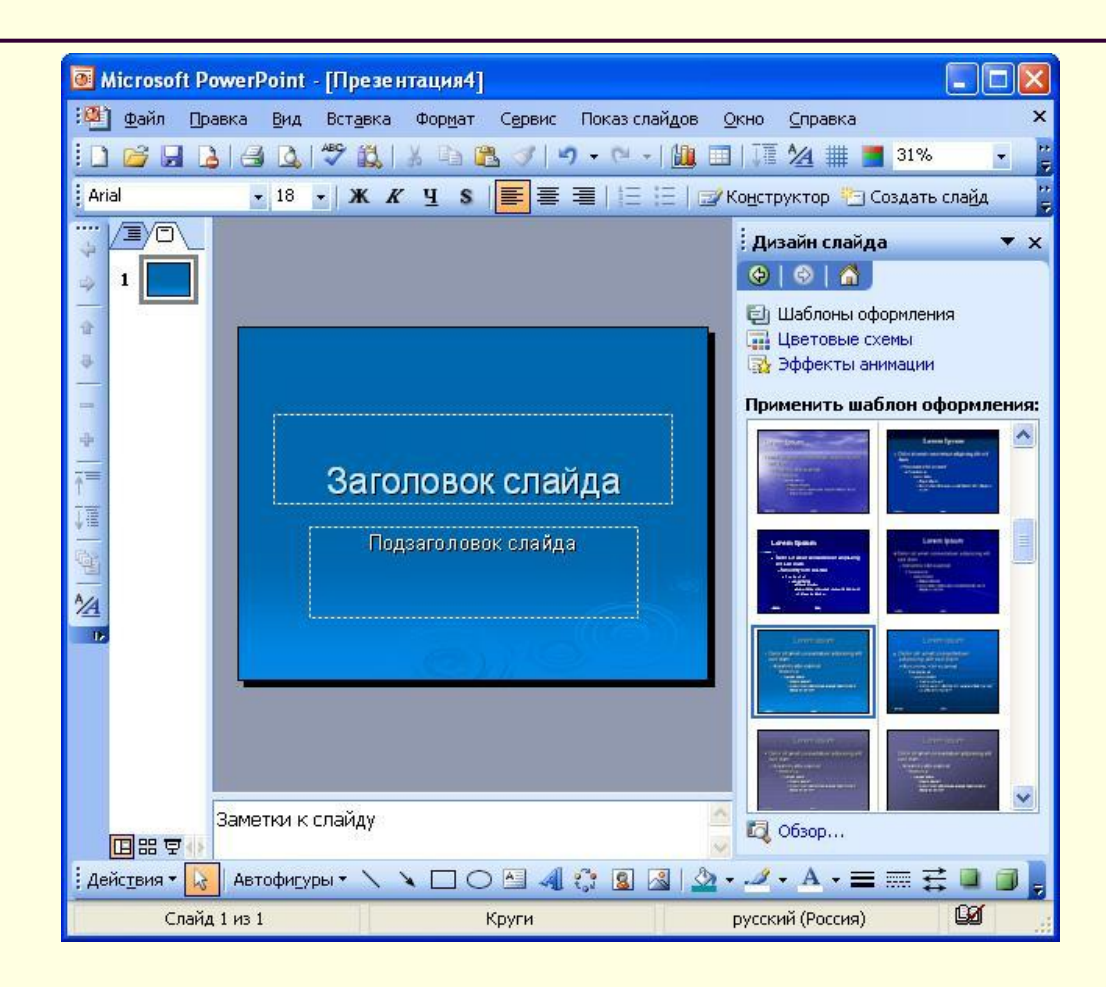

Для создания презентации с использованием шаблона оформления щелкните по ссылке **Из шаблона оформления**. В появившейся области задач выберите шаблон и щелкните по нему мышью.

# **Работа со слайдами**

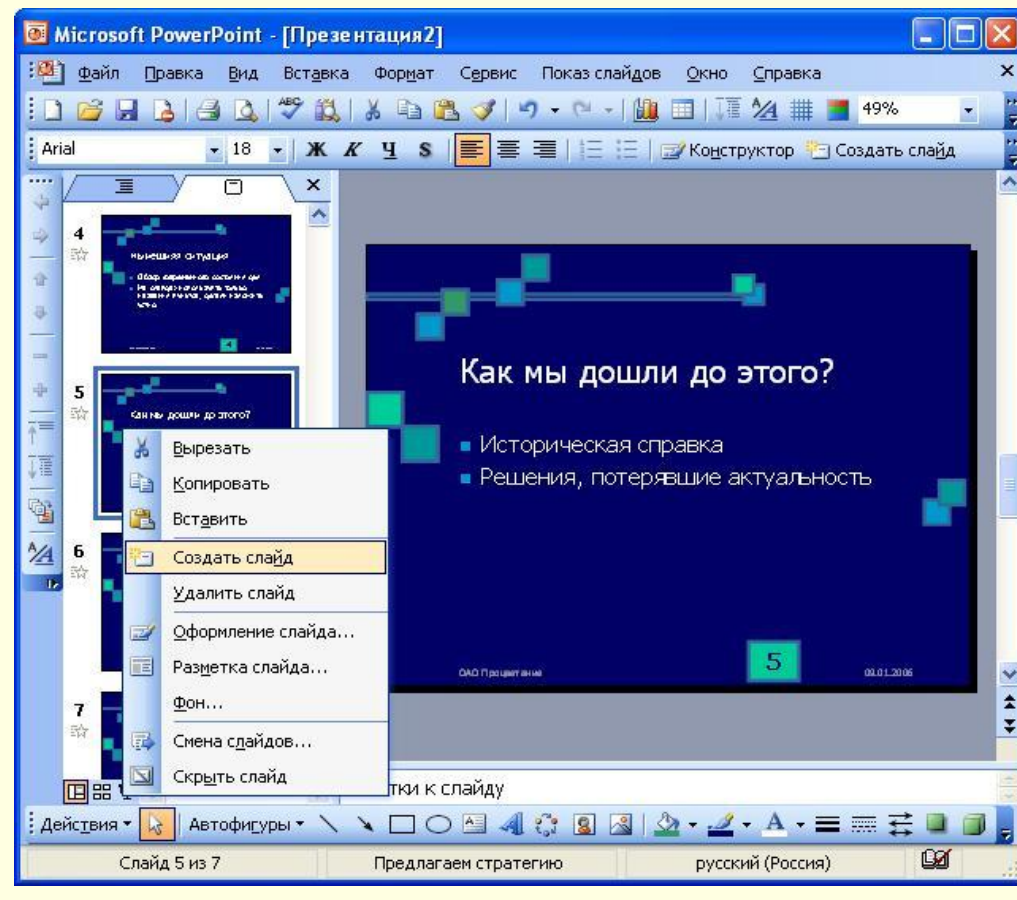

Для добавления слайда перейдите к отображению слайда, после которого добавляется новый слайд, и нажмите кнопку **Создать слайд**. Можно также в области эскизов щелкнуть правой кнопкой мыши по эскизу слайда, после которого добавляется новый, и выбрать команду **Создать слайд**

Добавление слайда в презентацию

## **Удаление слайда**

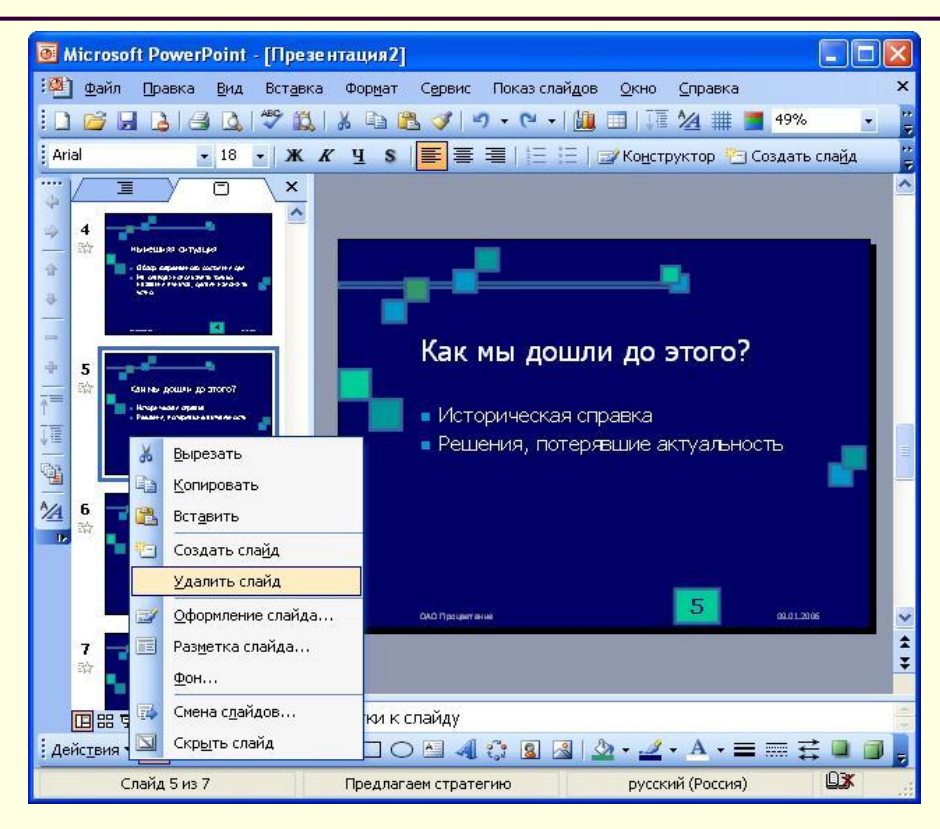

Для того чтобы удалить слайд, выделите его эскиз в области структуры и нажмите клавишу клавиатуры **Delete**. Можно также щелкнуть по эскизу слайду в области эскизов правой кнопкой мыши и выбрать команду **Удалить слайд**

#### Удаление слайда

## **Изменение порядка слайдов**

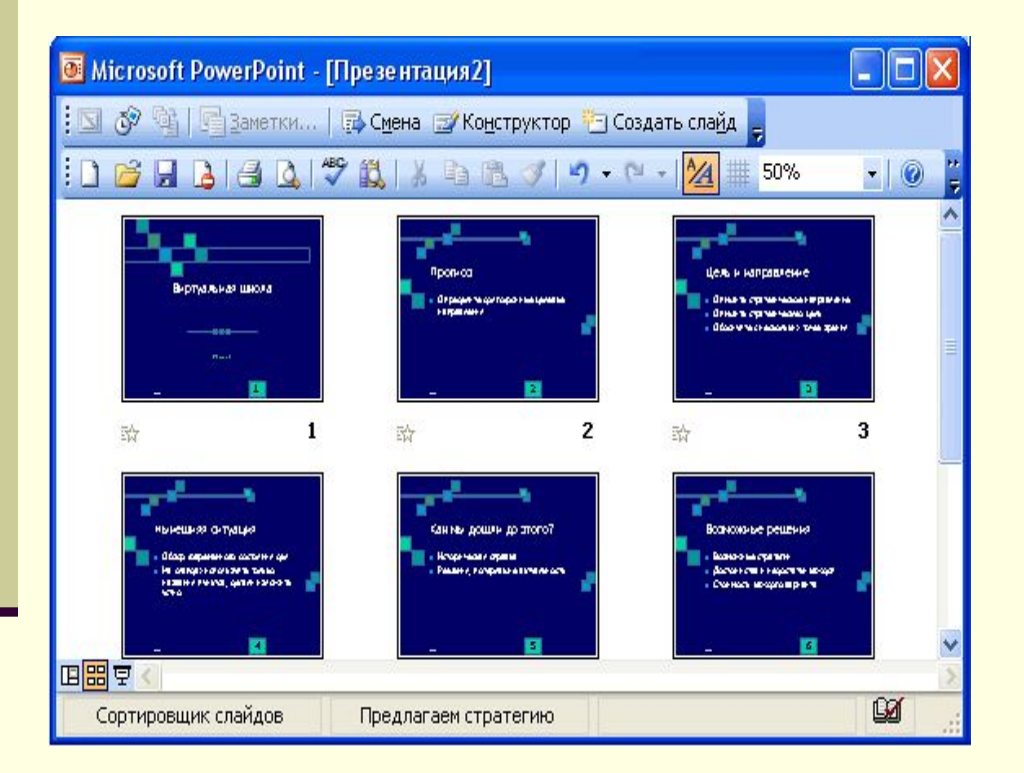

Порядок слайдов можно произвольно изменять перетаскиванием эскизов слайдов в области эскизов. Для изменения порядка слайдов в презентации удобно пользоваться режимом отображения **Сортировщик слайдов** Для перехода в этот режим выполните команду **Вид/Сортировщик слайдов** или на кнопку в нижнем левом

 $V\Gamma\Pi V$ 

### **Применение эффектов анимации к слайдам**

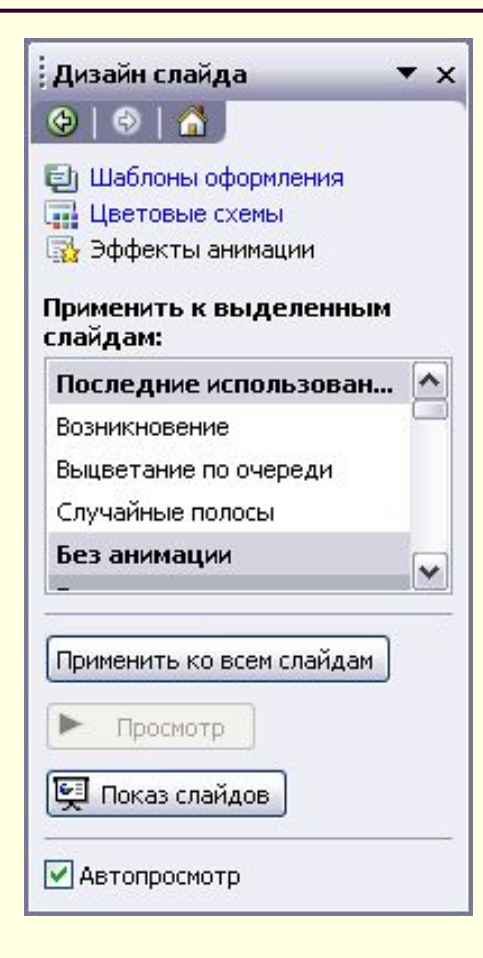

Для применения к презентации эффектов анимации выполните команду **Формат/Оформление слайда**. В области задач **Дизайн слайда** щелкните по ссылке **Эффекты анимации**, после чего в области задач появится список эффектов. Щелчком мыши выберите желаемый эффект.

### **Показ презентации**

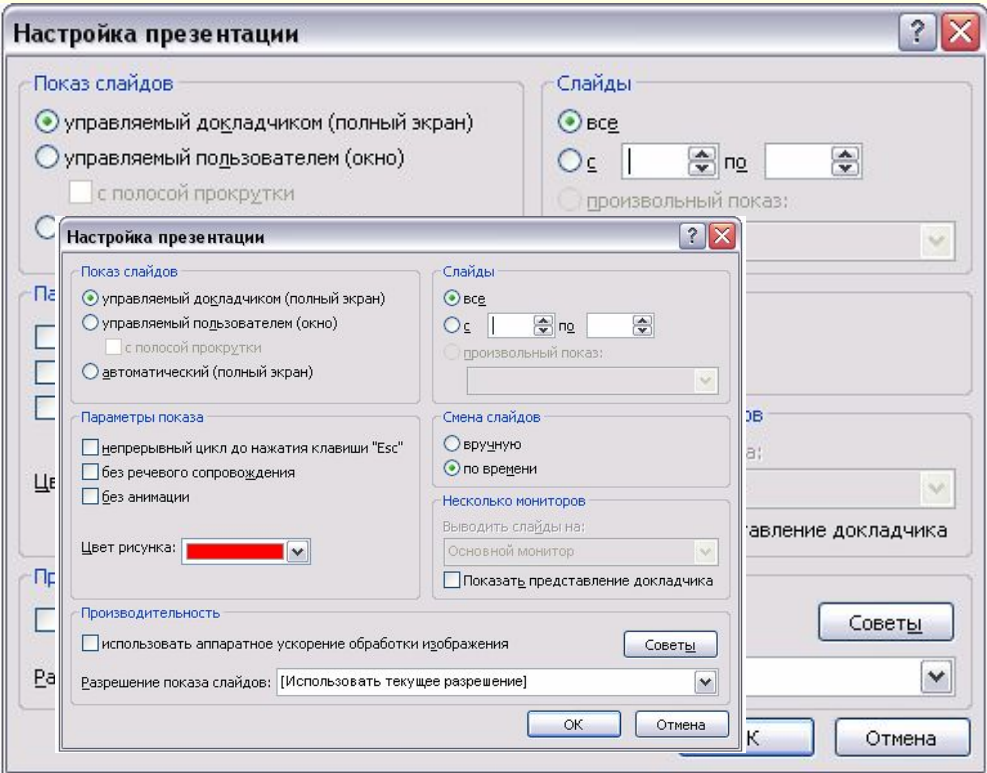

#### Показ презентаций настраивается в соответствии с требованиями, определяемыми разработчиком. При этом часто бывает необходимо отдельные слайды просматривать в течение разного времени. Время демонстрации слайда на экране задается командой Power point **Показ слайдов/ Смена сладов**:

В группе полей выбора **Смена слайда** установите требуемое значение.

Еще вы можете определить общие правила показа презентации. Для этого зайдите в меню **Показ слайдов** - > **Настройка презентации**

### **Запуск демонстрации Microsoft PowerPoint** Файл презентации можно

сохранить в специальном формате, в котором

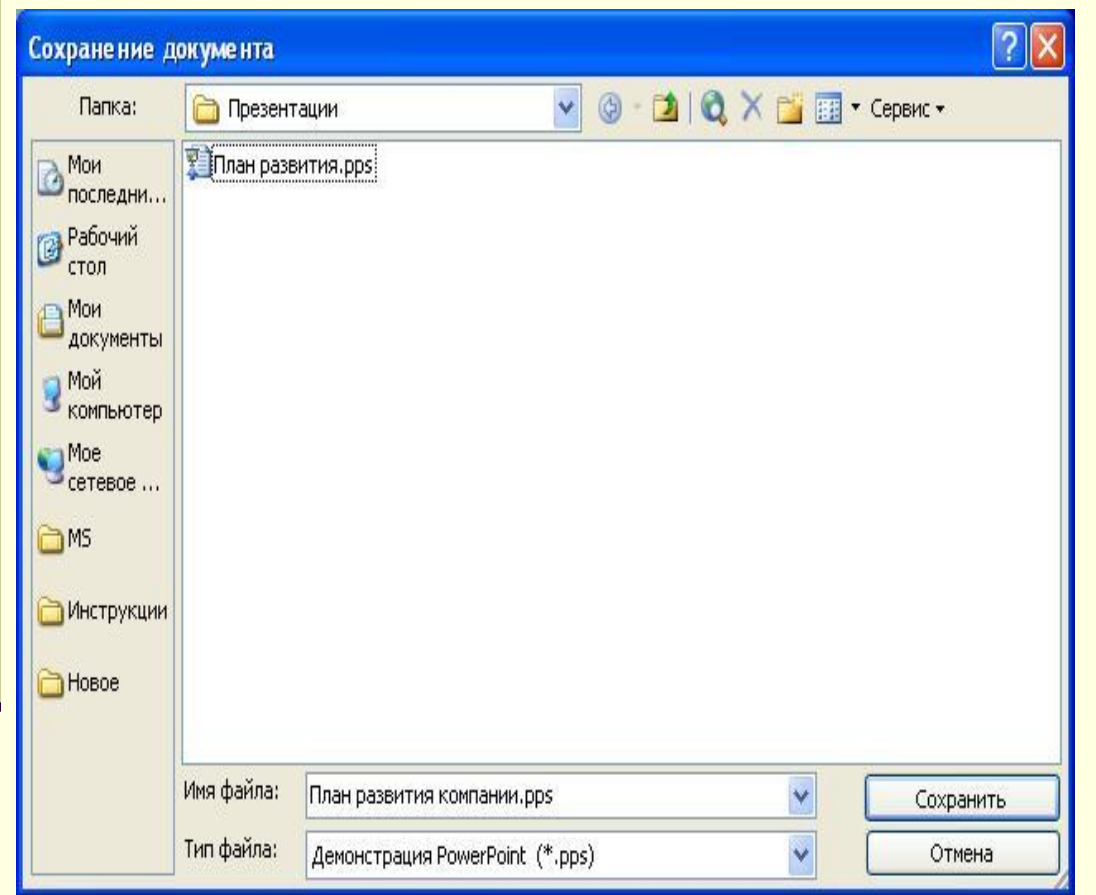

презентация всегда будет открываться в режиме показа слайдов. Для сохранения файла презентации в данном формате выполните команду **Файл/Сохранить как**. В окне **Сохранение документа** перейдите к папке, в которую сохраняется файл, в раскрывающемся списке **Тип файла** выберите **Демонстрация Microsoft PowerPoint (\*.pps)**, при необходимости в поле **Имя файла** введите имя файла, после чего нажмите кнопку **Сохранить**.

# Самостоятельная работа № 1

- 1. Дайте определение презентации.
- 2. Перечислите способы создания презентаций.
- 3. Укажите основные режимы работы в MS PowerPoint.